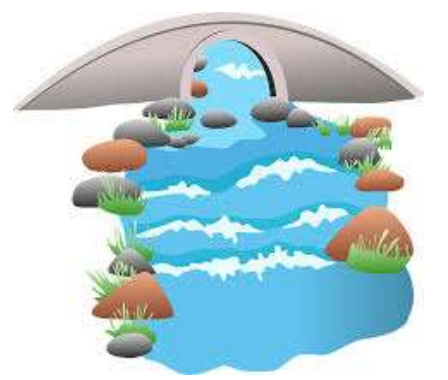

## KNOW YOUR WATER ADDRESS!

Using the latest powerful GIS mapping tools, we can better understand how water flows all around us and how it can easily become contaminated. Small changes in human habits can go a long way to improve water quality on its journey to the ocean!

To better see where you fit into your watershed, follow these instructions. Since the mapping tools are so sophisticated and contain so much data, a bit of patience is required to

become accustomed to the maps that you will see. Once you work with the map for a bit, you will feel more comfortable and will find your water's way to the ocean with confidence!

- 1. Go to: https://epa.maps.arcgis.com/apps/webappviewer
- 2. Once there, type an address into the "Find surfacewater or place" search bar and click enter. A black dot will appear at the address.
- 3. Zoom in and out using the plus and minus (+/-) keys on the left side of the map. This will orient you to the area around your address.
- 4. In the navigation pane to the left of the map "Feature Layers" is selected. Click on the tiny, right-facing arrow to the left of "Featured Layers" where "Surface Water Features" will be selected. Click on the tiny, right-facing arrow to the left of "Surface Water Features". "Streams" will be selected. Click in the box to the left of "Flow Direction" to select it as well.
- 5. Look back on the map where you will see small black arrows which show the direction of the flow of water through the waterways that follow the high and low spots in the topography. You may need or want to zoom in and out a bit to see more or fewer arrows.
- 6. Next, look at the icons on top of the map to the right. Click on the second one from the left, the "Drainage Area Delineation" button. In that box:
	- Pull down the "Stream Selection Type" menu and select "Downstream Main Path Only".
	- Under "Starting Point", click the left icon and click on the point of interest on the map (i.e., your address).
	- Change "Maximum Distance" from 15 to 25.
	- Click "Show Selected Streams".
	- Click "Run". (You may need to scroll the screen to see the Execute button. This feature will take a moment to load.)
- 7. Look back at the map where your "Waterway Drainage Area" is now highlighted. The tiny black arrows show the water flow into the area. The line highlighted yellow shows the "Downstream Main Path" of water flowing out of the sub-watershed into the larger waterways that lead to the ocean.
- 8. Zoom in and out to follow the arrows. A difficulty of this program is that the waterway names are infrequently written, and you will need to be zoomed in quite a bit to see them. As you play with the zoom and drag the map around in the viewing area, you will get more comfortable. Follow the waterways as they get larger and larger as they approach the ocean!
- 9. HAVE FUN EXPLORING YOUR WATERSHED!

## Sample water address: 1 Preservation Place Princeton, NJ $\rightarrow$ Stony Brook Tributary $\rightarrow$ Stony Brook $\rightarrow$ D and R Canal→Carnegie Lake→ Millstone River→ Raritan River→ Raritan Bay→Atlantic Ocean

 "Know Your Water Address" is developed by Clean Ocean Action (COA) and may be copied, distributed or shared. Its use is encouraged with COA citation. For more Watershed Mindfulness education resources, contact Clean Ocean Action at citizens@cleanoceanaction.org or 732-872-0111.